## LINKSYS® Quick Installation

This Quick Installation is meant to help you install the 10/100 Managed Network Adapter quickly and easily. For

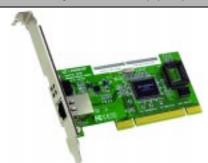

LNE100M

• One Setup Utility CD with User Guide

Not Shown: Registration Card and this

Quick Installation

• One EtherFast® 10/100 Managed

**Package Contents** 

included (1)

Network Adapter (2)

Instant EtherFast®

## EtherFast® 10/100 **Managed Network Adapter**

## **Minimum Requirements**

- Available PCI 2.2 Slot
- · CD-ROM Drive Windows 98/Me/NT 4.0/2000/XP

· 200MHz or Faster CPU

Installing the EtherFast® 10/100 Managed Network Adapter

Each Adapter is equipped with an RJ-45 port that automatically adjusts to either Fast Ethernet (also known as 100BaseTX) or regular 10BaseT Ethernet network segments without additional hardware or software.

The Adapter should only be used with twisted-pair cabling. 10BaseT and 100BaseTX cabling is available in a number of different grades. For best results, use 8-wire, UTP Category 5 unshielded twisted-pair for both 10BaseT and 100BaseTX network segments. The cable that runs from the Adapter to your network should not exceed 100 meters (328

- A. Power off your PC and any peripheral equipment attached to it. Unplug your PC's power
- B. Remove your computer's outside cover.
- C. Open your computer and locate the PCI slot(s) on motherboard. PCI slots are easily identified by their beige or white color. Remove the metal slot cover on the back of the PC, and insert the Adapter into an empty PCI slot, as shown.

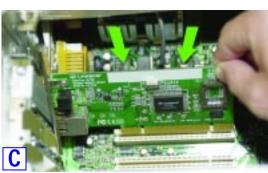

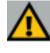

rtant: When installing the Adapter, be sure to press it solidly into the PCI slot. The Adapter is built to resist the pressure necessary to insert it correctly in the PCI slot. Avoid a call to technical support by making sure that the Adapter is inserted all the way into your PC's PCI slot. You will know this has occurred when the Adapter's faceplate is flush with

- D. Once the Adapter is firmly in place, secure its fastening tab to your PC's chassis with a mounting screw.
- E. Replace your PC's cover.

F. Plug one end of a twisted-pair network cable into the Adapter's RJ-45 port.

- G. Plug the other end of the cable into a network device, such as a hub or switch, DSL modem, cable modem, router, etc.
- H. Reconnect your PC's power, and power on your computer. Your computer will automatically recognize the Adapter and assign it a unique IRQ ("interrupt") and I/O address.

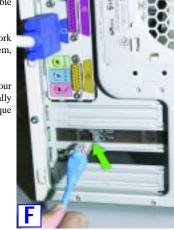

D1. If you are using Windows 98 or Me, this screen will appear. On this screen, you will need to type your computer's name and your group, or

Click the Install tab, and the installation proce

workgroup, name in the appropriate fields. Then, click the Driver Install button to contin-

The Adapter's installation is complete. Next, you must install the Adapter's device drivers. Refer to Step 2 to use the Setup Utility CD or the section for your Operating System on the back of this Quick Installation.

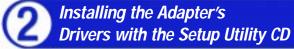

The Adapter's drivers can easily be installed with the Setup Utility included on the Setup Utility CD. If you wish to manually install the drivers, refer to the specific operating system on the back of this Quick Installation

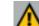

Important: If you are using Windows NT, refer to the User Guide for instructions on installing the Adapter.

- A. Start your PC. Windows will automatically detect the Adapter's presence of the Adapter and bring up the Add New Hardware Wizard screen. Click the Cancel button on this screen as you will be installing the drivers through the Install Wizard.
- B. Insert the Setup Utility CD into your CD-ROM drive. The Setup Utility's Welcome screen will come up automatically and identify the version of Windows you are using.

- D2. If you are using Windows 2000 or XP, this screen will appear. On this screen, you will need to type your computer's name in the appropriate field. Then, click the Driver Install button to continue
- E. Once the driver is installed, the NIC Control Set will automatically be installed. This NIC Control Set is a utility for managing the Adapter and is described in the User Guide.
- When installation is complete, you will be asked to restart your computer. Restart your computer now.

Driver installation is complete!

Manual Driver Installation on back

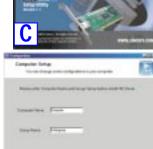

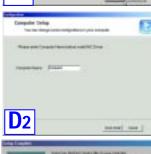

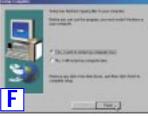

## Manually Installing the Drivers in Windows 98

- the presence of the Adapter in your PC.
- B. Insert the Setup Utility CD into your CD-ROM drive while the Add New Hardware Wizard window is visible. Click Next.
- C. Select Search for the best driver for your device (Recommended), and click Next.

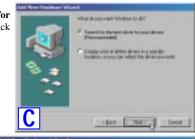

D. Select Specify a location and enter D:\Drivers\win98 in the drop-down box. Then, click Next.

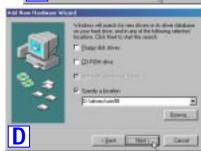

- E. A window will open, notifying you that Windows is searching for the EtherFast 10/100 Managed Network Adapter driver. When the window notifies you that it is ready to install the driver click Next
- F. Windows will finish installing the software onto your PC. Click the Finish button.
- G. When asked if you want to restart your PC, remove the Setup Utility CD and click Yes. If you are using the Windows CD-ROM, leave it in your PC. You may need it later.
- H. If Windows does not ask you to restart your PC, click Start, choose Shut Down, choose Restart, and click Yes.

The Windows 98 manual driver installation is complete. To configure Windows 98's network components, refer to the User Guide or consult your Windows documentation.

Manually Installing the Drivers in Windows Millennium

- A. If you haven't already done so, start up your PC. Windows 98 will automatically detect A. If you haven't already done so, start up your PC. Windows Millennium will automatically detect. cally detect the presence of the Adapter in your PC.
  - B. Insert the Setup Utility CD into your CD-ROM drive while the Add New Hardware Wizard window is visible. Click Next.
  - C. Select Specify the location of the driver (Advanced) and click Next.

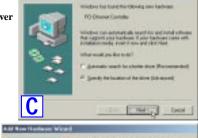

D. Select Search for the best driver for your device (Recommended) and choose Specify a location. Enter D:\drivers in the drop-down field and click Next.

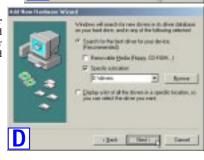

- E. A window will open, notifying you that Windows is searching for the EtherFast 10/100 Managed Network Adapter driver. When the window notifies you that it is ready to install the driver, click Next.
- F. If Windows Millennium files are requested, click **OK** and direct Windows to the proper location, e.g. C:\windows\options\install, or D:\win9x (where "D" represents your CD-ROM drive). If Windows asks you to supply any drivers beginning with "lne" or "lne100m", re-direct Windows to your CD-ROM drive (**D:\drivers**).
- G. When Windows finishes installing the software onto your PC, click Finish.
- H. When asked if you want to restart your PC, remove any disks from your PC and click Yes. If Windows does not prompt you to restart, do so manually. Click Start, select Shutdown, choose Restart, and click OK.

The Windows Millennium manual driver installation is complete. To configure Windows Millennium's network components, refer to the User Guide or consult your Windows documentation.

Manually Installing the Drivers in Windows 2000

A. If you haven't already done so, start up your PC. Windows 2000 will automatically detect the presence of the Adapter in your PC and display the Found New Hardware Wizard box. Click Next to continue.

Superior diversity to the billioning

The Dealer

- B. Insert the Setup Utility CD into your CD-ROM drive while the Install Hardware Device Drivers dialog box appears. Select Search for a suitable driver for my device (Recommended), and click Next.
- C. The Locate Driver Files dialog box will appear. Select Specify a location, and

click Next.

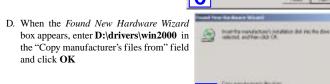

- E. When the Driver File Search Results dialog box appears, click Next.
- F. When the Completing the Found New Hardware Wizard dialog box appears, click Finish.

The Windows 2000 manual driver installation is complete. To configure Windows 2000's network components, refer to your Windows documentation

Manually Installing the Drivers in Windows XP

- A. Power up your PC and start Windows XP in Classic Mode with Administrative Rights.
- B. Insert the Setup Utility CD-ROM. The Found New Hardware Wizard screen will appear. Select Install from a list or specific location (Advanced), and click Next to continue.

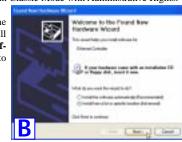

C. One the next screen, select Search for the best driver in these locations. Verify that the Search removable media option is unchecked. Check the box next to Include this location in the search and type the driver location of D:\drivers\winxp in the drop-down field beneath. Then, click Next.

rist | feet | Gave

that Party Deat

· Book

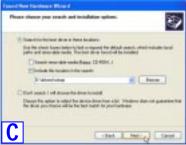

D. Once the driver is installed, click the **Finish** button.

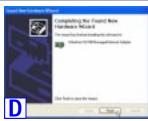

The Windows XP manual driver installation is complete. To configure Windows XP's network components, refer to your Windows documentation

OI-I NF100M-091302A-KI

W W W . L I N K S Y S . C O M

Free Manuals Download Website

http://myh66.com

http://usermanuals.us

http://www.somanuals.com

http://www.4manuals.cc

http://www.manual-lib.com

http://www.404manual.com

http://www.luxmanual.com

http://aubethermostatmanual.com

Golf course search by state

http://golfingnear.com

Email search by domain

http://emailbydomain.com

Auto manuals search

http://auto.somanuals.com

TV manuals search

http://tv.somanuals.com